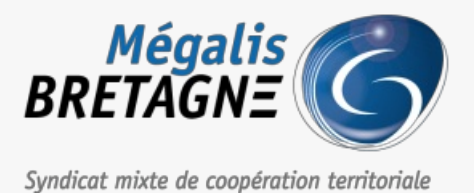

[Accueil](https://services.megalis.bretagne.bzh/) > [PARAPHEUR] : Présentation générale du parapheur électronique

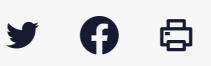

# **[PARAPHEUR] : Présentation générale du parapheur électronique**

[Télécharger](https://services.megalis.bretagne.bzh/wp-content/uploads/pdfs/parapheur-presentation-generale-du-parapheur-electronique.pdf) le tutoriel PDF 519.37 ko [Accéder](https://services.megalis.bretagne.bzh/service/parapheur-electronique/) à la page service

Prérequis **2 pré-requis** :

- **Avoir activé le service** auprès de Mégalis Bretagne
- **Posséder un certificat d'authentification électronique** pour viser et signer les documents.

Accéder au parapheur électronique

Pour accéder à nos services,**rendez-vous sur le portail de services Mégalis** : <https://services.megalis.bretagne.bzh> et **cliquez sur « se connecter** »

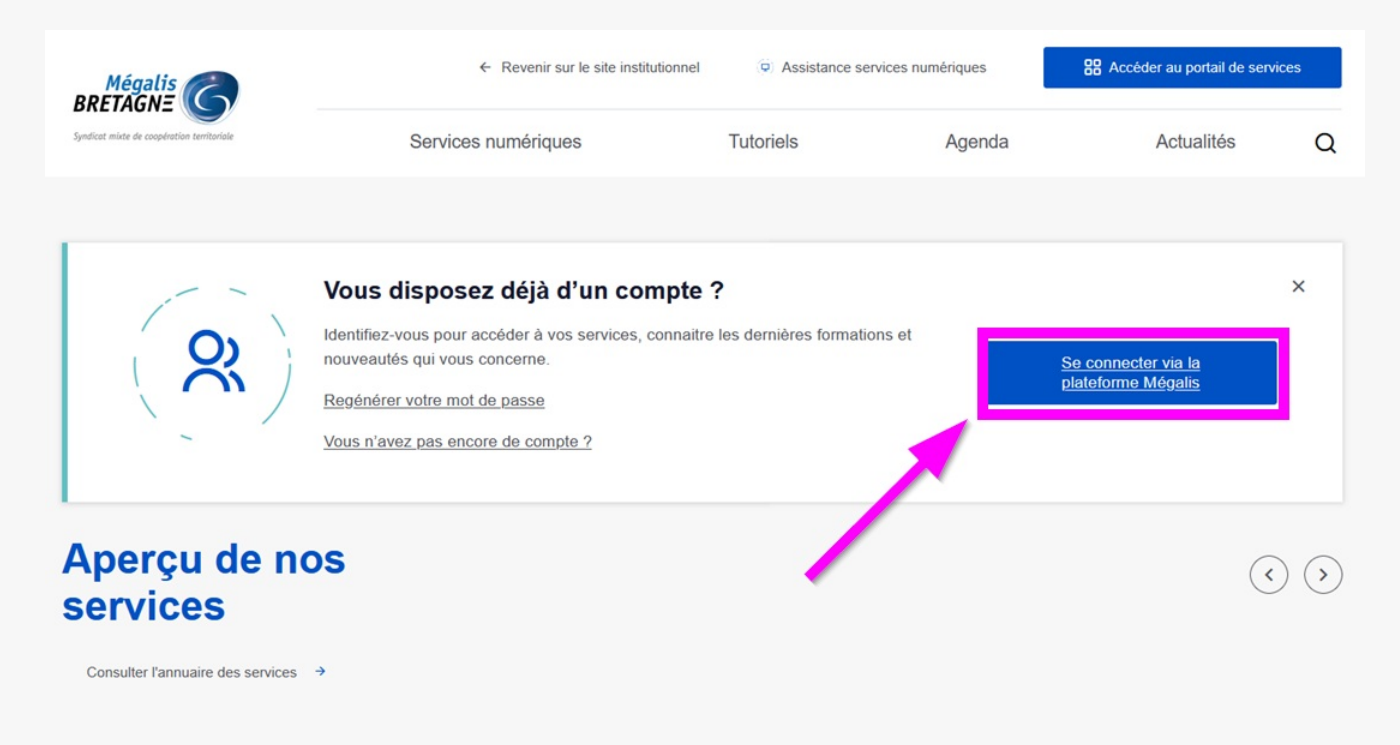

Renseignez votre **identifiant** (mail) et votre **mot de passe**, puis **cliquez sur « Connexion »** pour vous connecter à votre compte.

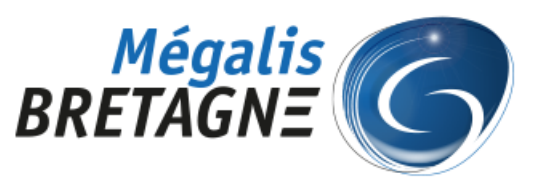

Syndicat mixte de coopération territoriale

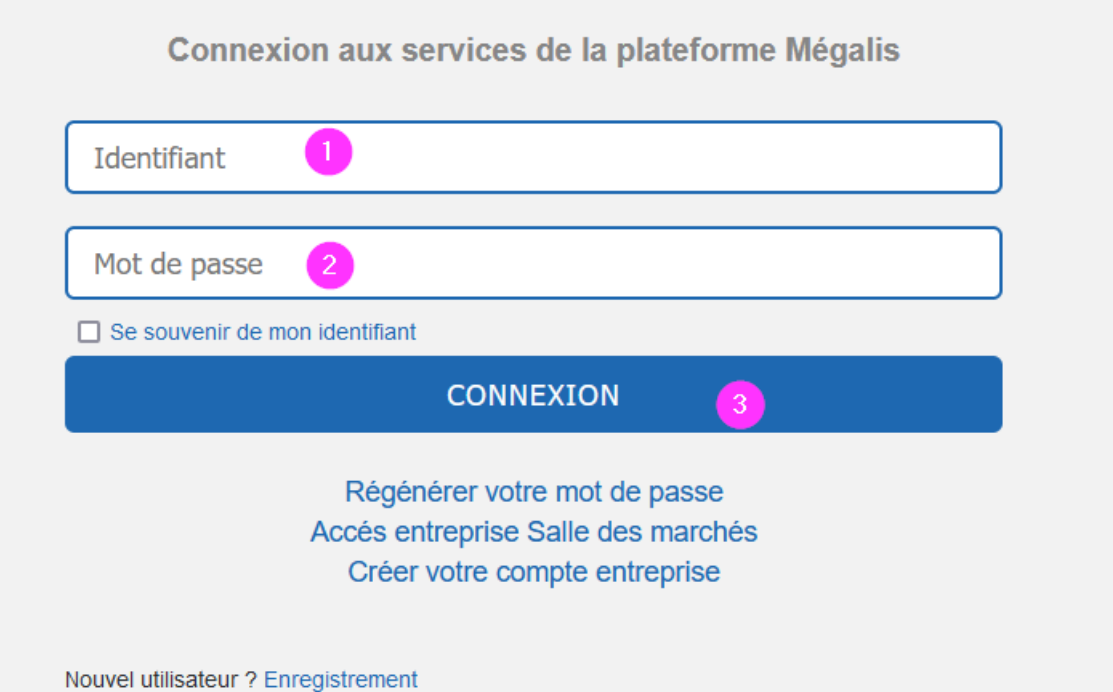

Après vous être identifié, **Descendez la page jusqu'à la rubrique« Mes services » et cliquez sur le nom du service concerné ici « Parapheur Mutualisé 2 »** (mais, en fonction de votre collectivité, cela peut-être aussi « **Parapheur Mutualisé 1**« , « **Parapheur non Mutualisé 1** » ou encore « **Parapheur non Mutualisé 2**« :

# **Mes services**

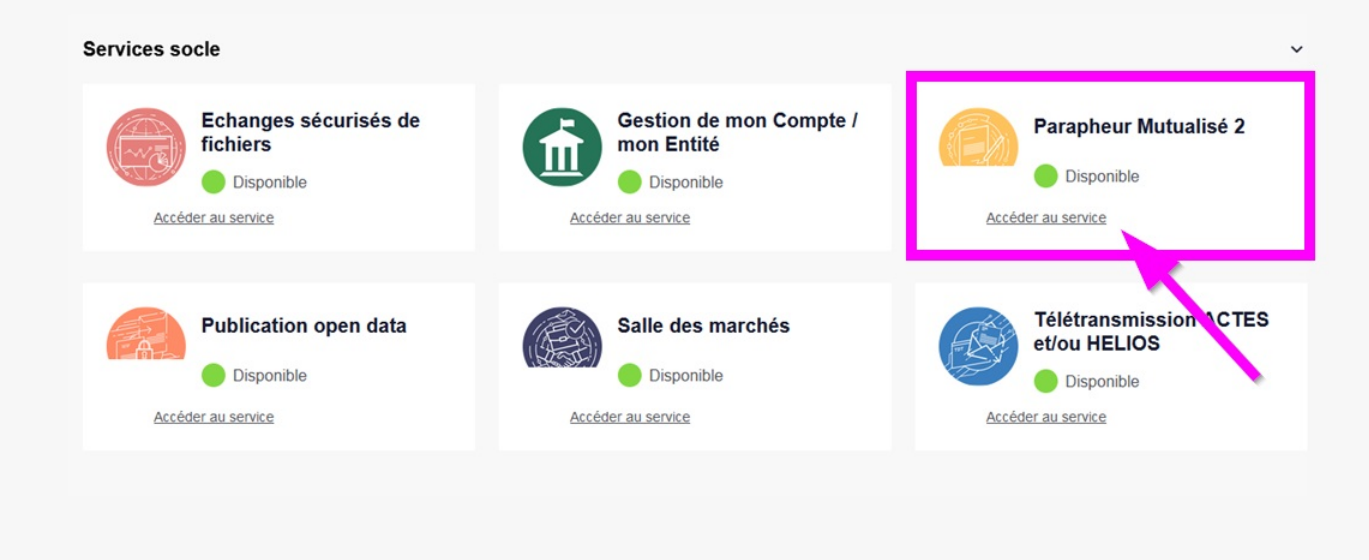

Présentation de l'interface

Vous êtes maintenant sur le parapheur électronique. Ce**tableau de bord** indique les documents présents dans le parapheur :

## ⚠ **Branchez dès maintenant votre certificat électronique sur votre ordinateur !**

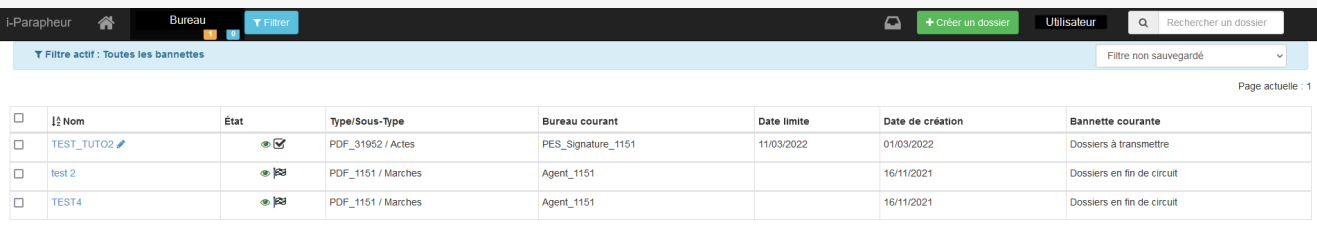

Il est possible que votre tableau de bord ne soit pas le même que celui que nous présentons dans cet exemple (par exemple, disposer d'un bouton « **Filtre** » qui vous permet de ne voir que certains types de dossiers dans la**banette courante**).

## **Si vous souhaitez avoir le même tableau de bord**, contactez l'assistance utilisateurs Mégalis Bretagne au 02 23 48 04 54

## Présentation générale du bandeau principal

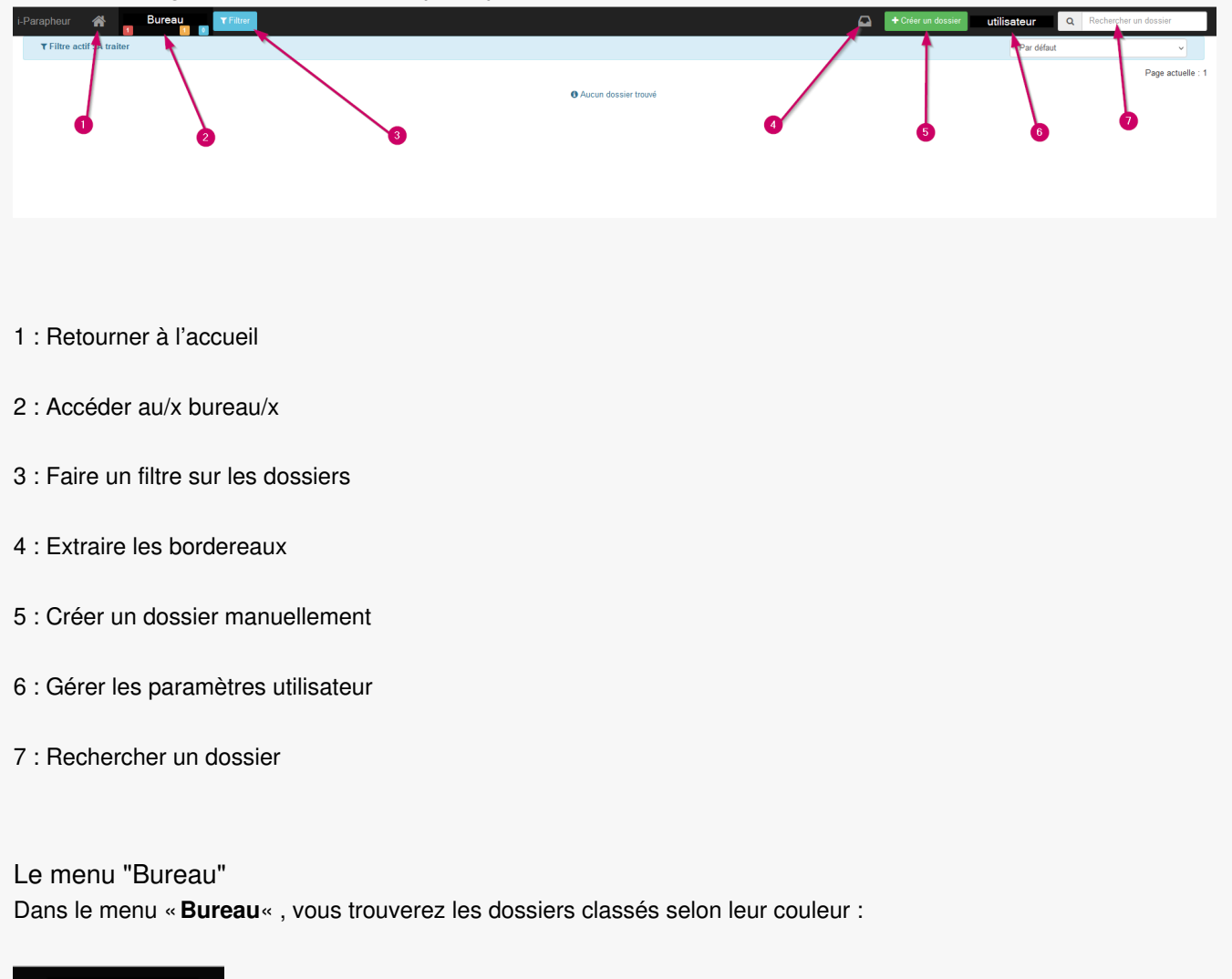

**Bureau** 

#### سالگا اگا المراجع

- en rouge : les**dossiers en retard**
- en vert : les **dossiers en fin de parcours**
- en jaune : les**dossiers à transmettre**
- en bleu : les**dossiers à traiter**

## ⚠

Cliquez directement sur le dossier que vous souhaitez consulter plus en détail

Les états des documents

Dans la colonne «**État**« , vous voyez un pictogramme décrivant l'état du document :

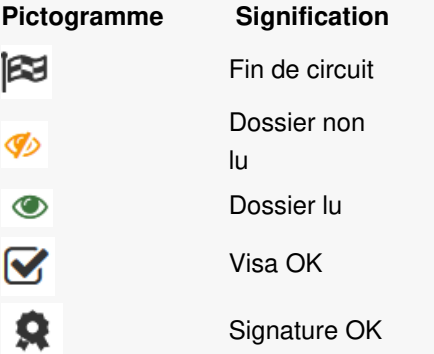

### Créer un dossier

Pour créer un dossier, cliquez sur «**+ Créer un dossier** » puis **remplissez les champs** attendus avant d'enregistrer :

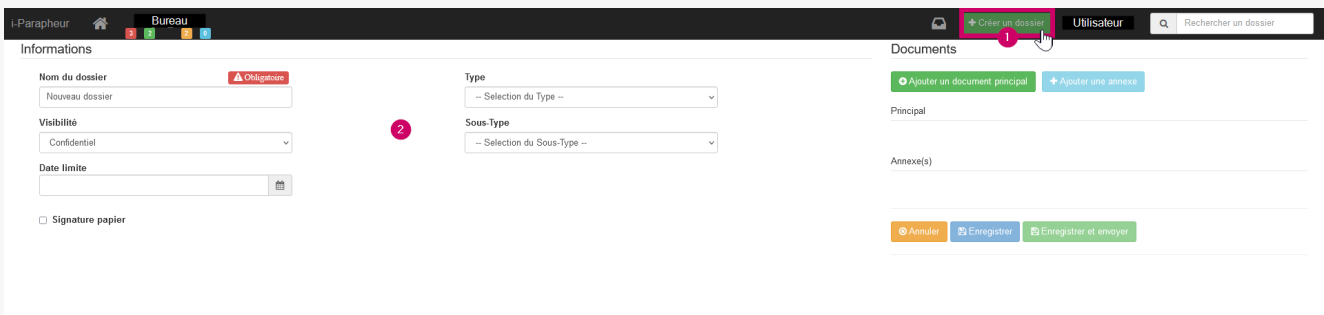

## Le menu "Utilisateur"

Accédez au menu « **Utilisateur** » pour gérer vos**préférences**, les **statistiques** et la **délégation de signature :**

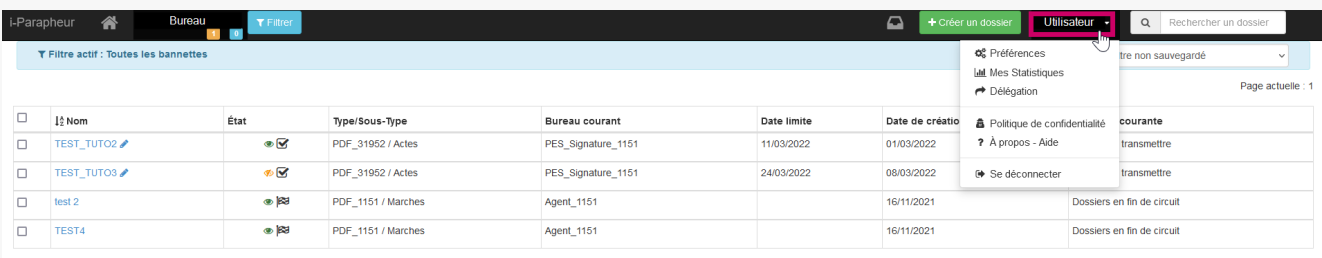

Le sous-menu « **Préférences** » permet de gérer :

- la modification de mot de passe
- le thème de votre parapheur
- Les dossiers à extraire
- la personnalisation des notifications
- la signature image
- l'ordre d'affichage des bureaux

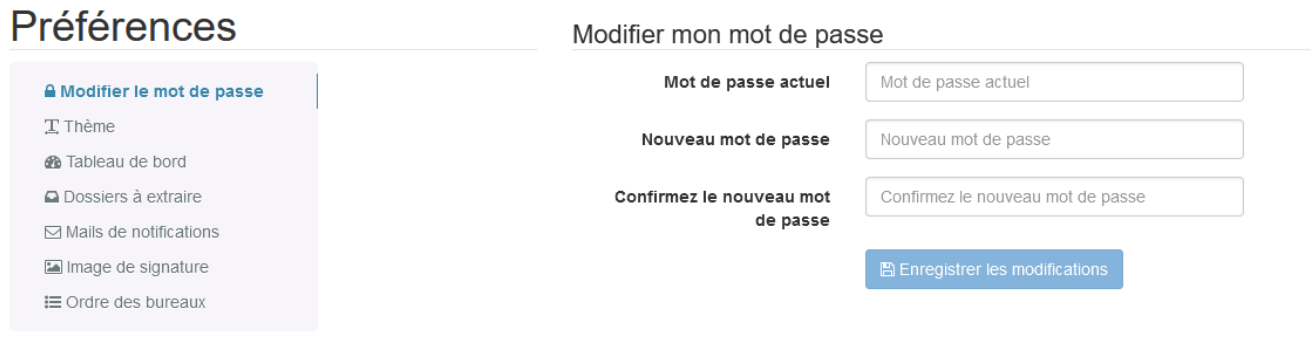

Le sous-menu « **Mes statistiques** » vous permet d'extraire des statistiques sur une période donnée selon des filtres également :

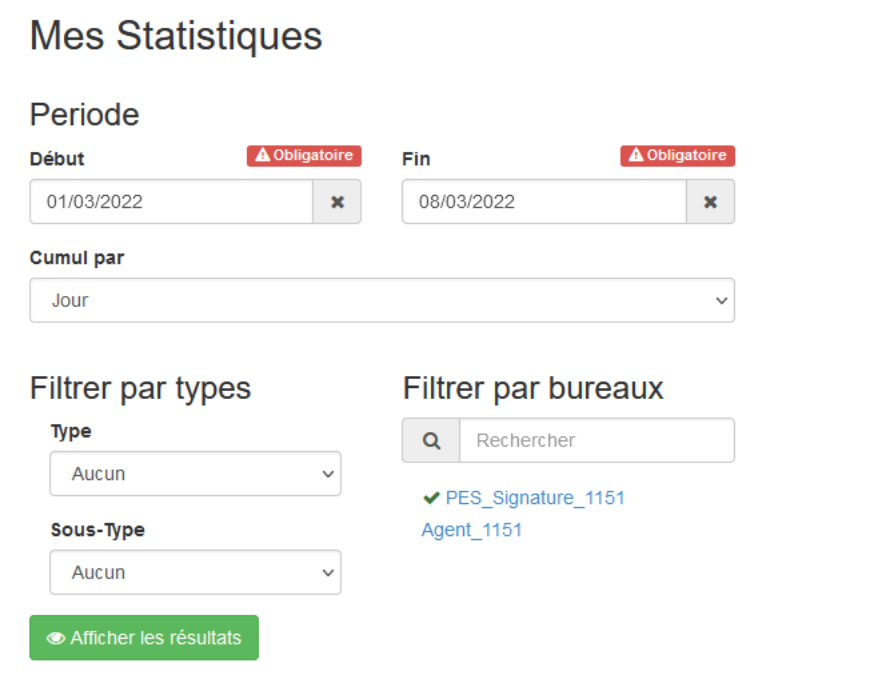

Le sous-menu « **Délégation** » vous permet de gérer la délégation pour une période donnée, en cas de congés par exemple :

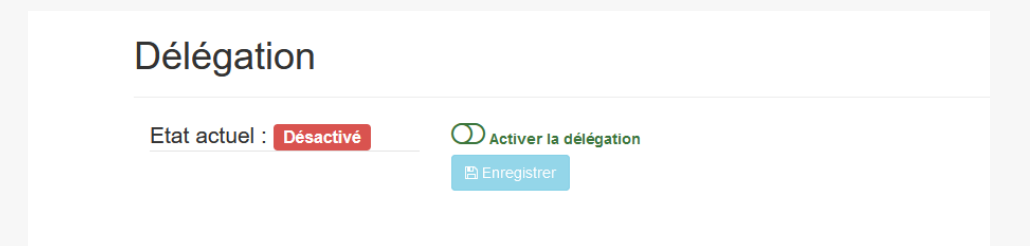

## Le menu "Filtre"

Cliquez sur « **Filtrer** » pour afficher le menu filtre :

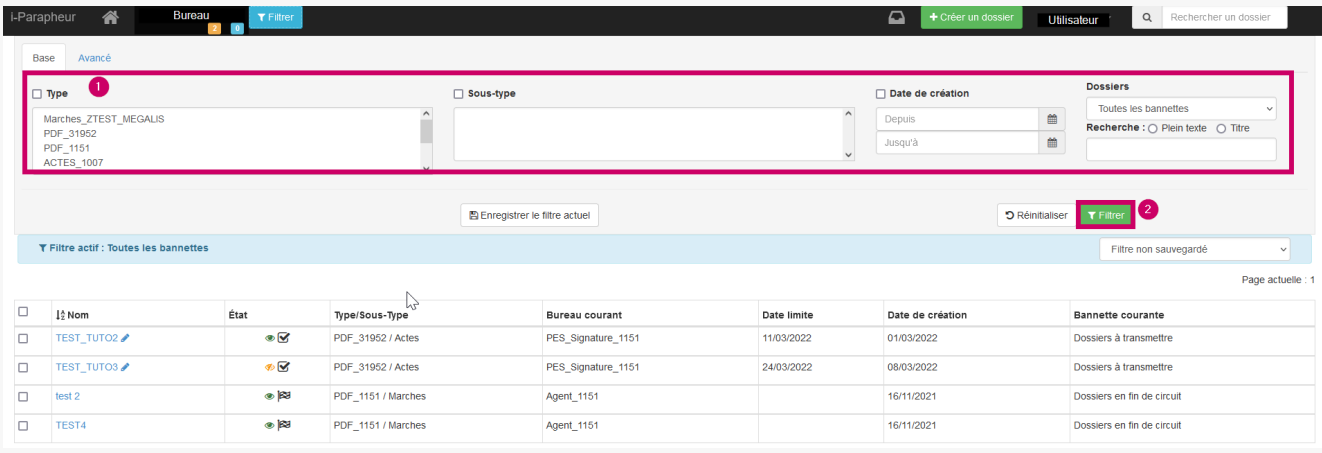

Vous pouvez également **jouer sur les filtres** pour sélectionner les dossiers «**à traiter**« , « **à transmettre**« , « **en fin de circuit**« , « **Rejetés**« , « **En cours**« , « **A venir**« , « **Traités**« , « **En retard**« , « Récupérables ».

#### Accéder au manuel utilisateur

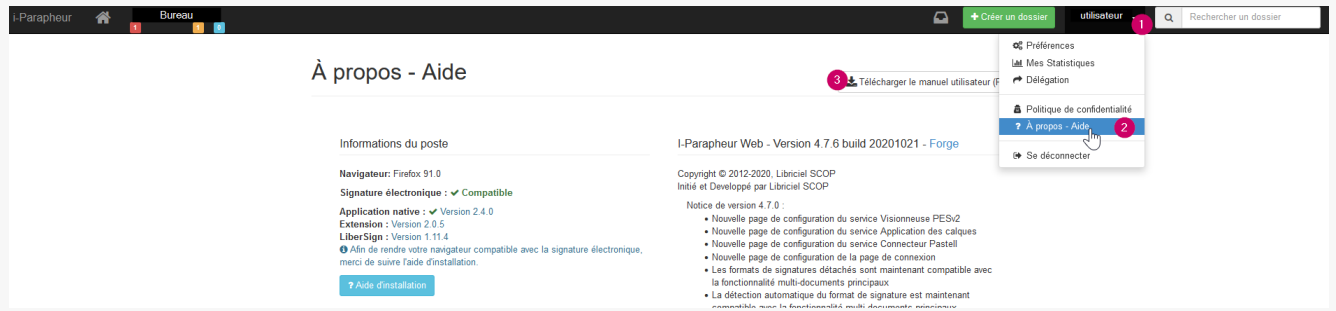

Pour retrouver la documentation Libriciel du i-parapheur :

- 1 cliquez sur votre compte
- 2 puis cliquez sur Aide
- 3 Enfin cliquez sur Télécharger le manuel au format pdf